## **XPS 13** الإعداد والمواصفات

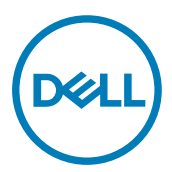

طراز الكمبيوت**ر: XPS 9360**<br>النموذج الرقاب*ي*: **P54G**<br>النوع الرقابي: **P54G002** 

الملاحظات والتنبيهات والتحذيرات

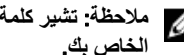

ملاحظة: تشير كلمة "ملاحظة" إلى معلومات هامة تساعدك على تحقيق أقصى استفادة من المنتج ا**لخاص بك.** 

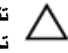

**ϪϳΑϧΗ**: **έϳηΗ ϛلϣة** "**ϪϳΑϧΗ·** "**ϣا ·ϟى ϣΗΣاϝ ΩΣوΙ Ηلϑ ΑاΟϷهΓί و ϓقΩϥ ϟلϳΑاϧاتˬ ϣϛا όΗلϣك ϳϛΑفϳة** تجنب المشكلة<u>.</u>

**έϳΫΣΗ**: **έϳηΗ ϛلϣة** "**έϳΫΣΗ·** "**ϟى ϣΗΣاϝ ΩΣوΙ έέο ΑاΗϣϣϟلϛات و νέόΗϟ λϹاΑة ϳΩγΟة و ϟوϓاΓ**.

**حقوق الطبع والنشر © لعام 2017 محفوظةَ لشركة .Dell Inc أو الشركات التابعة لـها. جميع الحقوق محفوظة. علامة** Dell وEMC والعلامات التجارية الأخرى هي علامات تجارية لشركة أو الشركات التابعة لمها. والعلامات.Dell Inc التجارية الأخرى قد تكون علامات تجارية لملاكها.

10 - 2017

a اجعة A02

## جدول المحتويات

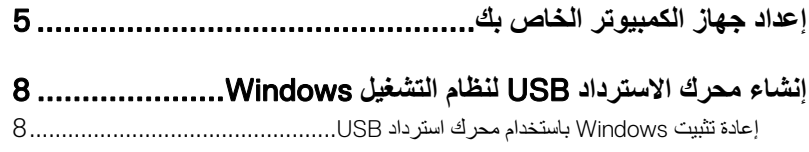

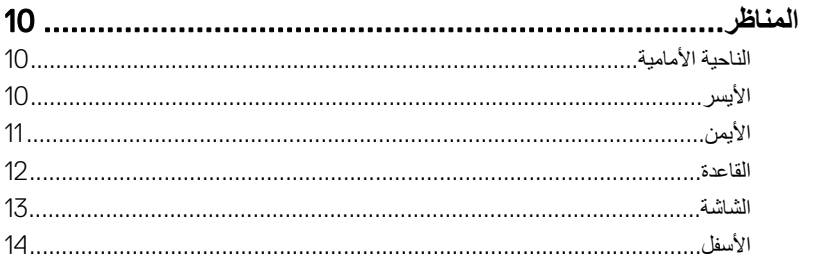

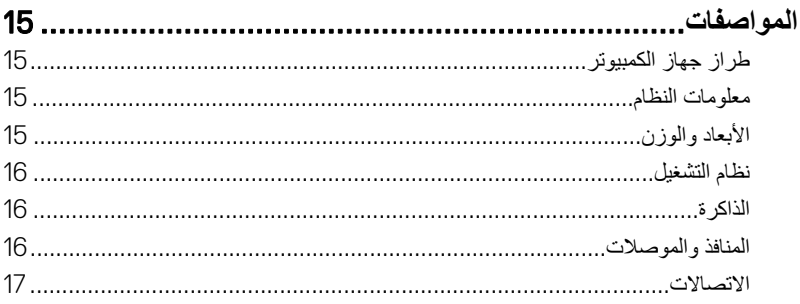

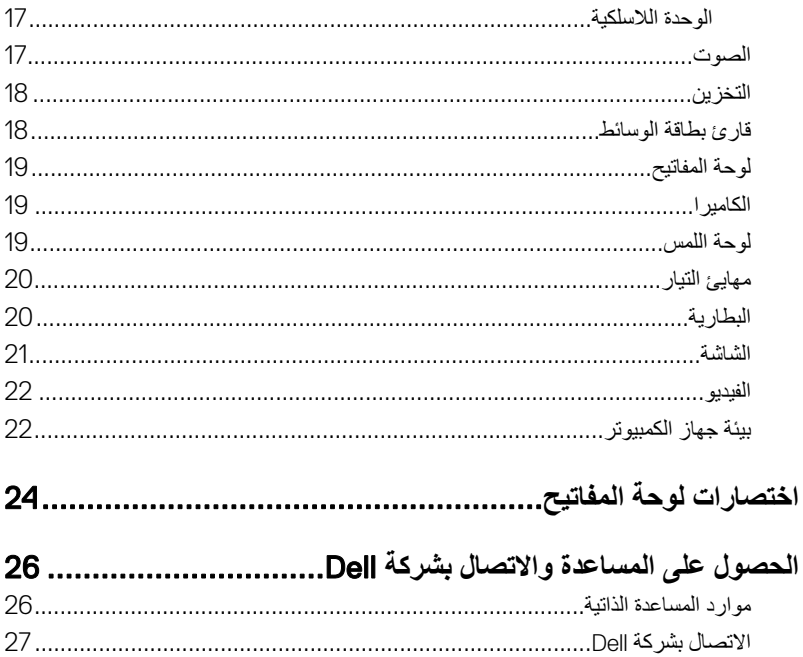

## إعداد جهاز الكمبيوتر الخاص بك

قم بتوصيل مهابئ التيار والضغط على زر التيار.  $\overline{\mathbf{1}}$ 

.<br>D&Ll

<span id="page-4-0"></span>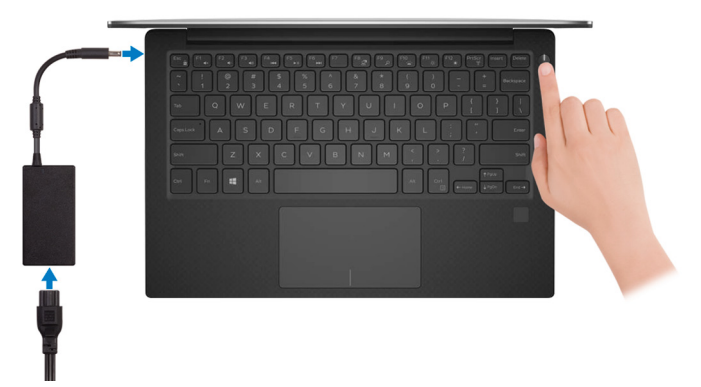

2 إنهاء إعداد نظام التشغيل

#### بالنسبة لنظام Windows:

a) اتصل بشبكة.

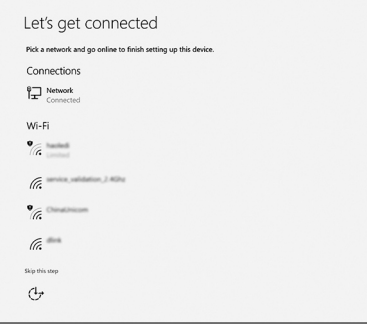

.<br>2/ ملاحظة: في حالة اتصالك بشبكة لاسلكية مومنة، أدخل كلمة المرور لوصول الشبكة اللاسلكية<br>عند مطالبتك

**D**<sup></sup>

b) قم بتسجيل الدخول إلى حساب Microsoft الخاص بك أو إنشاء حساب جديد.

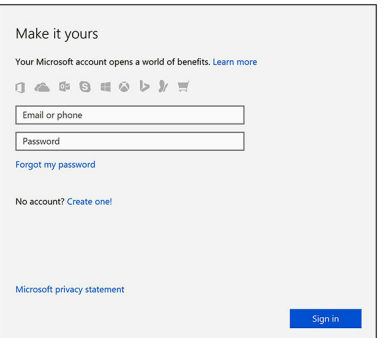

#### بالنسبة لنظام التشغيل Ubuntu:

اتبع الإرشادات التي تظهر على الشاشة لإنهاء عملية الإعداد

3 دد موقع تطبيقات Dell في Windows. **ΩΟوϝ** 1 . **ΩϳΩΣΗ ϣوϊϗ ϳΑρΗقات** Dell

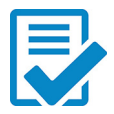

قم بتسجيل جهاز الكمبيوتر الخاص بك

Dell Help & Support

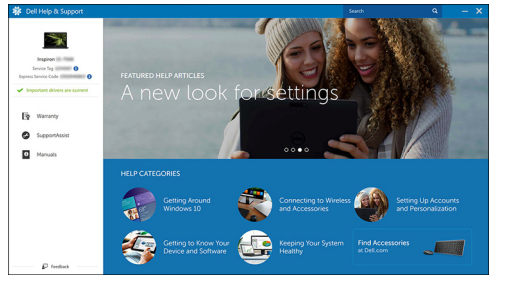

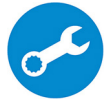

SupportAssist — فحص الكمبيوتر وتحديثه

4 قم بإنشاء محرك أقراص لاسترداد نظام التشغيل Windows. يوصى بإنشاء محرك للاسترداد لاستكشاف واصلاح المشكلات التي قد تحدث مع نظام التشغيل Windows.

لمزيد من المعلومات، راجع إ<u>نشاء محرك [USB](#page-7-0) استرداد لنظام التشغيل Windows</u>.

## <span id="page-7-0"></span>**·ηϧا˯ έΣϣك لاΩέΗγΩ** USB **υϧϟام ϝϳϐηΗϟ** Windows

توصى الDel بأن تقوم بإنشاء محرك الاسترداد لاستكشاف المشكلات التي قد تحدث في نظام التشغيل Windows وحلها. يلزم توفر محرك فلاش USB فارغ بسعة 16 جيجابايت كحد أدنى لانشاء محرك الاستر داد.

**ϣلاυΣة**: **Ωϗ ΗΧΗلϑ ρΧϟوت Ηϟاϳϟة ΑاΗΧلاϑ· Ωλέ υϧام ϝϳϐηΗϟ** Windows **ΑΛϣϟت**. **ϊΟέ· ϟى [ϣوϊϗ](HTTPS://SUPPORT.MICROSOFT.COM/) [ϋΩم](HTTPS://SUPPORT.MICROSOFT.COM/)** [Microsoft](HTTPS://SUPPORT.MICROSOFT.COM/) **ϟلλΣوϝ ϋلى ΙΩΣ όΗϟلϣϳات**.

- 1 فم بتو صيل محرك فلاش USB بالكمبيو تر لديك.
- 2 في منطقة البحث في Windows، اكتب Recovery.
- 3 ϲϓ ΗϧاΞ ΙΣΑϟ ˬϧقέ ϓوق drive recovery a Create**·**( **ηϧا˯ έΣϣك ΩέΗγΩ**). قد تظهر نافذة **User Account Control (التحكم في حساب المستخدم).** 
	- 4 ϧقέ ϓوق Yes( **όϧم**( ϟلΗϣاΑعة. υΗهέ ϧاΓΫϓ Drive Recovery( **έΣϣك لاΩέΗγΩ**).
- 5 ΩΩΣ drive recovery the to files system up Back( **Φγϧ ϣلفات υϧϟام ϳΗΣاϳρ˱ا ·ϟى έΣϣك** الا**سترداد)** وانقر فوق Next (التالبي).
	- 6 ΩΩΣ drive flash USB( **έΣϣك ϓلاε** USB )وϧقέ ϓوق Next( **Ηϟاϲϟ**). تظهر رسالة تشير إلى أن جميع البيانات الموجودة على محرك الفلاش USB سيتم حذفها.
		- 7 ϧقέ ϓوق Create**·**( **ηϧا˯**(.

**ϣلاυΣة**: **Ωϗ έϐΗγϳق ·ϣϛاϝ ϩΫϫ ϣόϟلϳة ΓΩϋ ϗΩاϖ**.

8 ϧقέ ϓوق Finish**·**( **ϧها˯**(.

### **·ϋاΓΩ ϳΑΛΗت** Windows **ΑاΩΧΗγم έΣϣك ΩέΗγΩ** USB

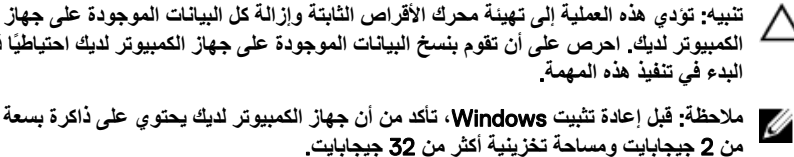

الكمبيوتر لديك. احرص على أن تقوم بنسخ البيانات الموجودة على جهاز الكمبيوتر لديك احتياطيًا قبل البدء في تنفيذ هذه المهمة.

**ϣلاυΣة**: **ϝΑϗ· ϋاΓΩ ϳΑΛΗت** Windows **ˬ ΗأΩϛ ϥϣ ϥ Οهاί ϳΑϣϛϟوέΗ ϳΩϟك ΗΣϳوي ϋلى ΫΓέϛ όγΑة έΛϛ ϥϣ** 2 **ΟϳΟاΑاϳت وγϣاΣة ϳϧϳίΧΗة έΛϛ ϥϣ** 32 **ΟϳΟاΑاϳت**.

DELI

1 § قم بتو صبل محر ك الاستر داد USB بجهاز الكمبيوتر

- 2 فم بإعادة تشغيل الكمبيوتر .
- 3 اضغط على F12 بعد ظهور شعار الDel على الشاشة للوصول إلى قائمة التمهيد.

υΗهέ γέاϟة menu boot time-one Preparing**·**( **ΩϋΩ ϗاϣة ϣΗϟهΩϳ Γέϣϟ وΓΩΣ**).

- 4 ΑعΩ ϝϳϣΣΗ ϗاϣة ϣΗϟهΩϳ ˬΩΩΣ Οهاί لاΩέΗγΩ USB γفϝ BOOT UEFI( **ϣΗهΩϳ** UEFI). بقوم النظام بإعادة تمهيد التشغيل ويتم عرض شاشة Choose the keyboard layout (اختيار تخطيط لوحة المفاتيح).
	- 5 اختر تخطيط لوحة المفاتيح.
	- 6 ϲϓ ηاηة option an Choose( **ΩϳΩΣΗ ϳΧاέ** ˬ)ϧقέ ϓوق Troubleshoot( **ηϛΗγاϑ ϛηϣϟلات وΣلها**(.
		- 7 ϧقέ ϓوق drive a from Recover( **όΗγاΓΩ ϥϣ έΣϣك**(.
			- 8 اختر أحد الخيار ات التالية:
		- **Just remove my files (إزالة ملفاتي) لل**قيام بتهيئة سريعة.
		- **Fully clean the drive** (ت**نظيف المحرك بالكامل) ل**لقيام بعملية تهيئة كاملة.
			- **9** انقر فوق **Recover (استرداد)** لبدء عملية الاسترداد.

سيستغرق إكمال هذه العملية عدة دقائق وسيقوم جهاز الكمبيوتر لديك بإعادة التشغيل خلال هذه العملية.

### ا**لمناظ**ر

### الناحية الأمامية

<span id="page-9-0"></span>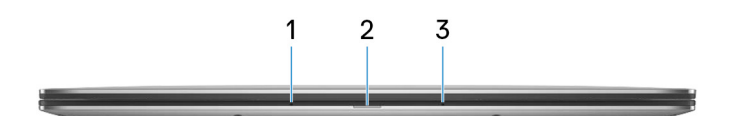

- 1 **الميكروفون الأيسر** يوفر دخلاً رقميًا للصوت لتسجيل الصوت والمكالمات الصوتية.
	- 2 **οو˯ ϳΗϟاέ وΣاϟة ρΑϟاϳέة** يشير إلى حالة التيار وحالة البطارية في جهاز الكمبيوتر. أبيض ثابت—مهايئ التيار متصل ويتم شحن البطارية. كهرماني ثابت—شحن البطارية منخفض أو منخفض للغاية. مطفأ—تم شحن البطار ية بالكامل.
- 3 **έϛϳϣϟوϓوϥ ϥϣϳϷ** بو فر دخلاً ر قميًا للصوت لتسجيل الصوت و المكالمات الصوتية.

الأ**يسر** 

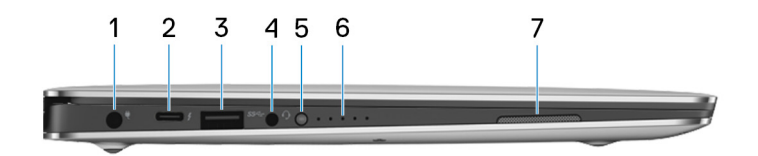

1 **منفذ مهایئ التیار** 

بوصل مهايئ النيار لتوفير النيار للكمبيونر ويقوم بشحن البطارية.

2 **ϧϣفΫ** 3 Thunderbolt( **ϧϣفΫ** USB **ϥϣ ϧϟوω** C) يدعم USB 3.1 Gen 2 وDisplayPort 1.2 ويمكنك أيضًا من الاتصال بشاشة خار جية باستخدام مهايئ شاشة.

DELI

<span id="page-10-0"></span>يوفر نقل البيانات بمعدلات تصل إلى 10 جيجابت في الثانية لـ3 USB 3.1 Gen 2 وتصل إلى 40 جيجابت في الثانية لـ3 Thunderbolt.

#### ملاحظة: وجود المهايئات (تُباع بشكل منفصل) ضرور ي لتوصيل الأجهزة القياسية المزودة بمنفذ USB **و** .DisplayPort

#### 3 **ϧϣفΫ** 3.0 USB

لتوصيل الأجهزة الطرفية مثل أجهزة التخزين والطابعات. يوفر سرعات لنقل البيانات تصل إلى 5 جيجابت/ ئانية.

4 **ϧϣفΫ ϣγاϋة έϟα**

لتوصيل سماعات رأس أو سماعة رأس (منفذ متعدد الوظائف لسماعة الرأس والميكروفون).

5 **έί Σاϟة ϥΣη ρΑϟاϳέة**

اضغط للتحقق من الشحن المتبقى في البطارية.

- 6 **λϣاϳΑ Σاϟة ϥΣη ρΑϟاϳέة**) 5( تعمل عندما يتم الضغط على زر حالة شحن البطارية. ويشير كل مصباح إلى حوالي 20% شحن.
	- 7 **έΑϛϣ λϟوت έγϳϷ** يوفر إخراج الصوت.

الأيمن

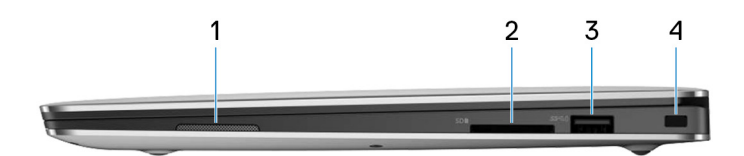

1 مكبر الصوت الأيم*ن* 

يوفر إخراج الصوت.

2 **ΣΗϓة ρΑاϗة** SD

تقوم بالقر اءة من بطاقة SD و تكتب عليها.

#### 3 **ϧϣفΫ** 3.0 USB **ίϣوΩ ΓίϳϣΑ** PowerShare

لتوصيل الأجهزة الطرفية مثل أجهزة التخزين والطابعات. لتوفير سر عات لنقل البيانات تصل إلى 5 جيجابت/الثانية. تتيح لك ميز PowerShare شحن أجهزتك المزودة بمنفذ USB حتى وإن كان جهاز الكمبيوتر الخاص بك مطفئًا.

<span id="page-11-0"></span> $\blacksquare$  ملاحظة: إذا تم إيقاف تشغيل جهاز الكمبيوتر الخاص بك أو كان في حالة الإسبات، عليك توصيل مهايئ التيار لشحن أجهزتك باستخدام منفذ PowerShare. يجب أن تقوم بتمكين هذه الميزة في **برنامج إعداد BIOS.** 

**ϣلاυΣة**: **Ωϗ لا Ηϳم ϥΣη νόΑ ΟهΓί** USB **Ωϧϋ· ϳقاϑ ϝϳϐηΗ Οهاί ϳΑϣϛϟوέΗ ˬو ϲϓ Σاϟة ϛγϟوϥ**. **ϲϓ ϝΛϣ ϩΫϫ Σϟالاتˬ ϗم ϝϳϐηΗΑ Οهاί ϳΑϣϛϟوέΗ ϥΣηϟ Οϟهاί**.

4 **ΣΗϓة ϛاϝΑ ϣϷاϥ** (**ϗϷفاϝ** Noble)

بوصل كابل أمان لمنع النقل غير المسموح به للكمبيوتر .

القاعدة

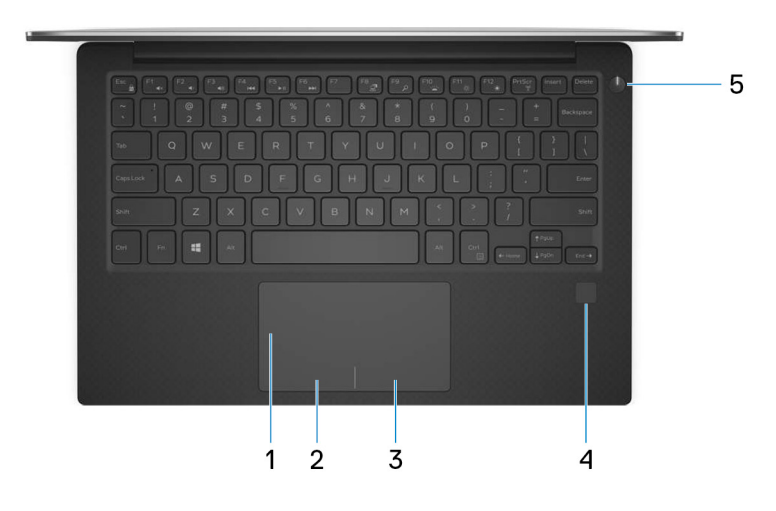

- 1 **ϟوΣة ϟلαϣ** أز ح إصبعك فوق لوحة اللمس لنقل مؤشر الماوس انقر للنقر بالزر الأيسر وانقر بإصبعين للنقر بالزر الأبمن.
	- 2 منطقة النقر الأيسر

اضغط للنقر بالزر الأيسر

3 **ρϧϣقة ϧϟقέ ϥϣϳϷ**

اضغط للنقر بالزر الأيمن.

4 **ϗاΉέ ϣλΑات λϷاϊΑ** (**ϳΗΧاέي**( اضغط بإصبعك على فارئ بصمات الأصابع لتسجيل الدخول إلى جهاز الكمبيوتر. فارئ بصمات الأصابع يمكن جهاز الكمبيوتر الخاص بك من التعرف على بصمات أصابعك ككلمة مرور

**DEA** 

<span id="page-12-0"></span>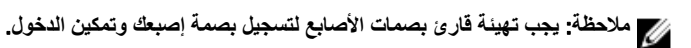

5 **έί ϝϳϐηΗϟ**

اضغط عليه لتشغيل الكمبيوتر إذا لم يكن قيد التشغيل، أو إذا كان في حالة السكون أو إذا كان في حالة الاسبات. اضغط لوضع جهاز الكمبيوتر في حالة السكون إذا كان قيد التشغيل.

اضغط مع الاستمر ار لمدة 4 ثوانٍ لفرض إيقاف تشغيل جهاز الكمبيوتر ِ

وم المحظة: يمكنك تخصيص سلوك زر التشغيل في خيارات الطاقة. لمزيد من المعلومات، انظر **Me** <u>www.dell.com/support/manuals في www.dell.com/support/manuals</u>

الشاشة

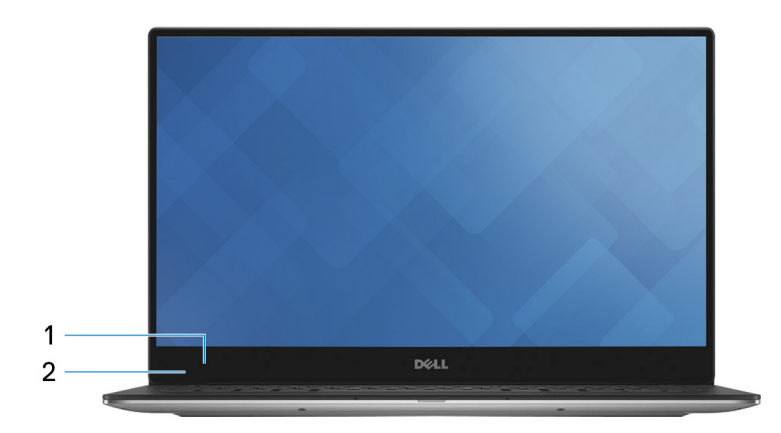

1 **الكامير**ا

يمكنك من إجراء الدردشة المرئية، والتقاط الصور، وتسجيل مقاطع الفيديو.

2 **οو˯ Σاϟة ϛϟاέϳϣ**

يضمىء أثناء استخدام الكاميرا.

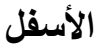

<span id="page-13-0"></span>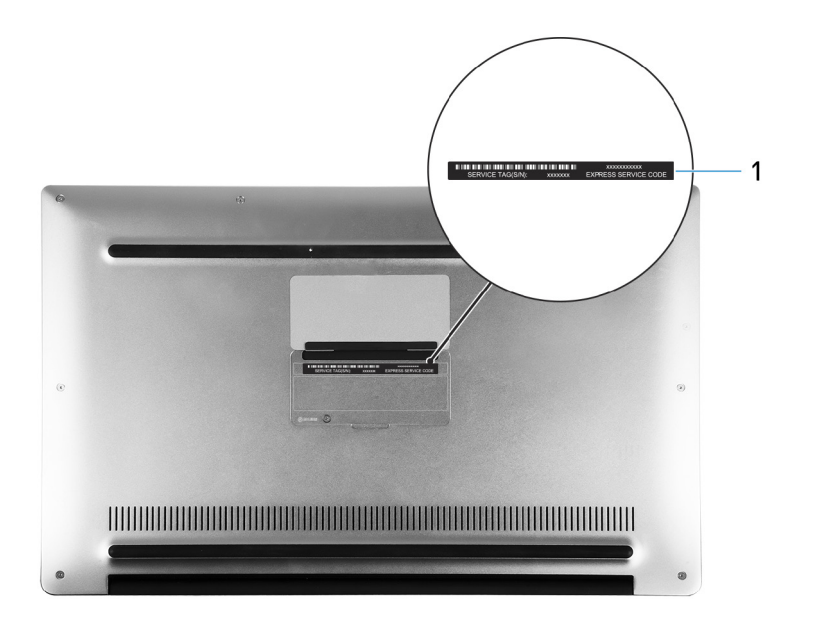

1 ملصق رمز الخدمة

علامة الخدمة هي معرف فريد يتكون من حروف وأرقام والذي يمكن فنيِّ الخدمة لدى Dell من التعرف على المكونات المادية في جهاز الكمبيوتر الخاص بك والوصول إلى معلومات الضمان.

**D**<sup></sup>

## المواصفات

<span id="page-14-0"></span>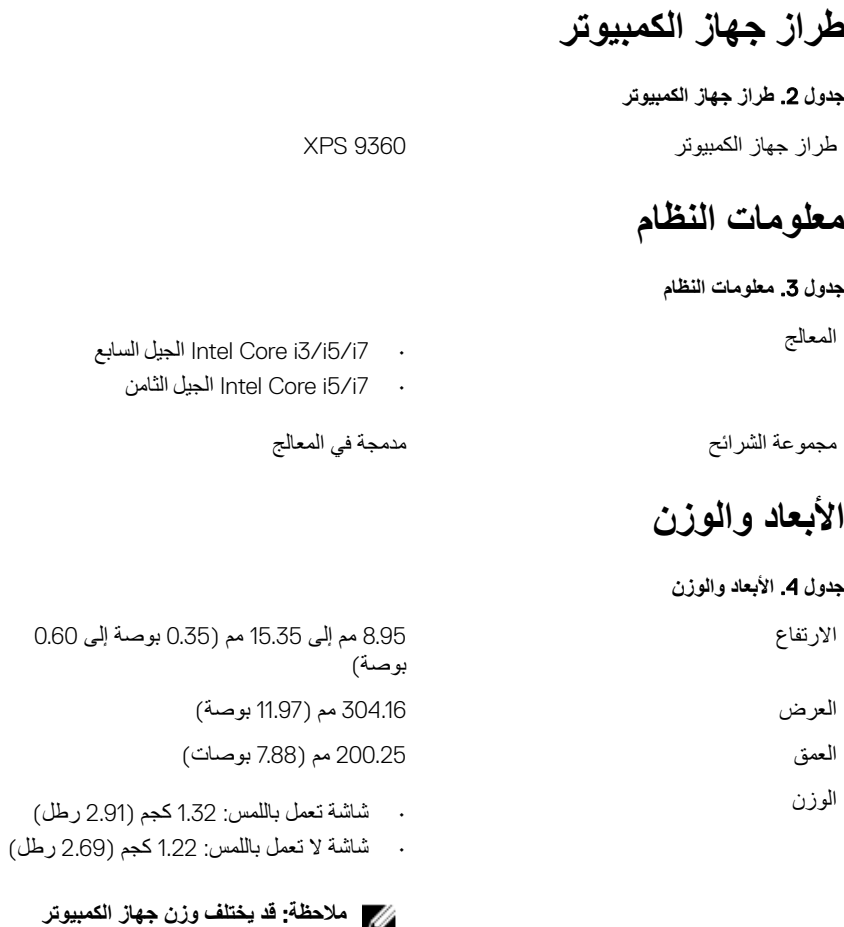

المحمول حسب التهيئة المطلوبة والتنوع ف*ي* 

عملية التصنيع<sub>.</sub>

نظام التشغيل

**ΩΟوϝ** 5 . **υϧام ϝϳϐηΗϟ**

أنظمة التشغيل المدعومة

- Home 10 Windows· Ωλέ 64 Αت
- <span id="page-15-0"></span>• Professional 10 Windows· Ωλέ 64 Αت
	- ۰ Ubuntu (اختياري)

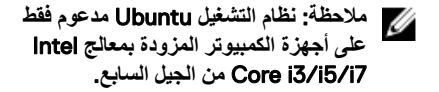

**D**<sup></sup>

### الذاكر ة

**ΩΟوϝ** 6 . **ϣوλفات ΫϟΓέϛ**

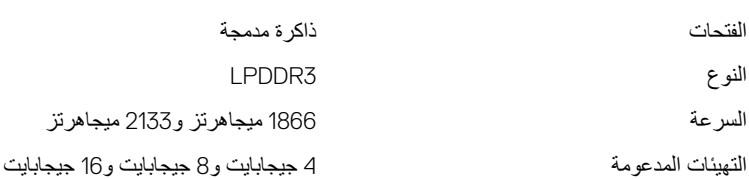

#### المنافذ والموصلات

#### **ΩΟوϝ** 7 . **ϧϣϟاΫϓ وϣϟوλلات**

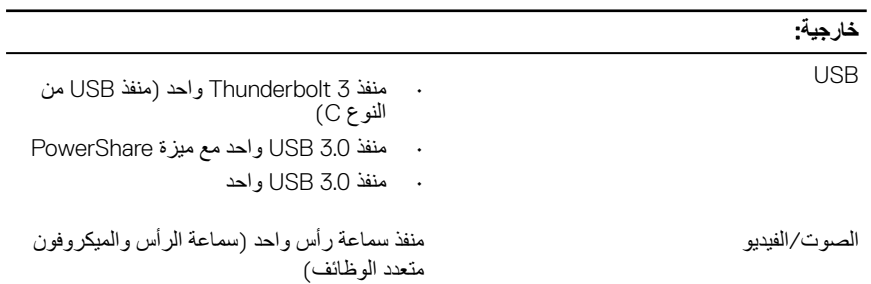

<span id="page-16-0"></span>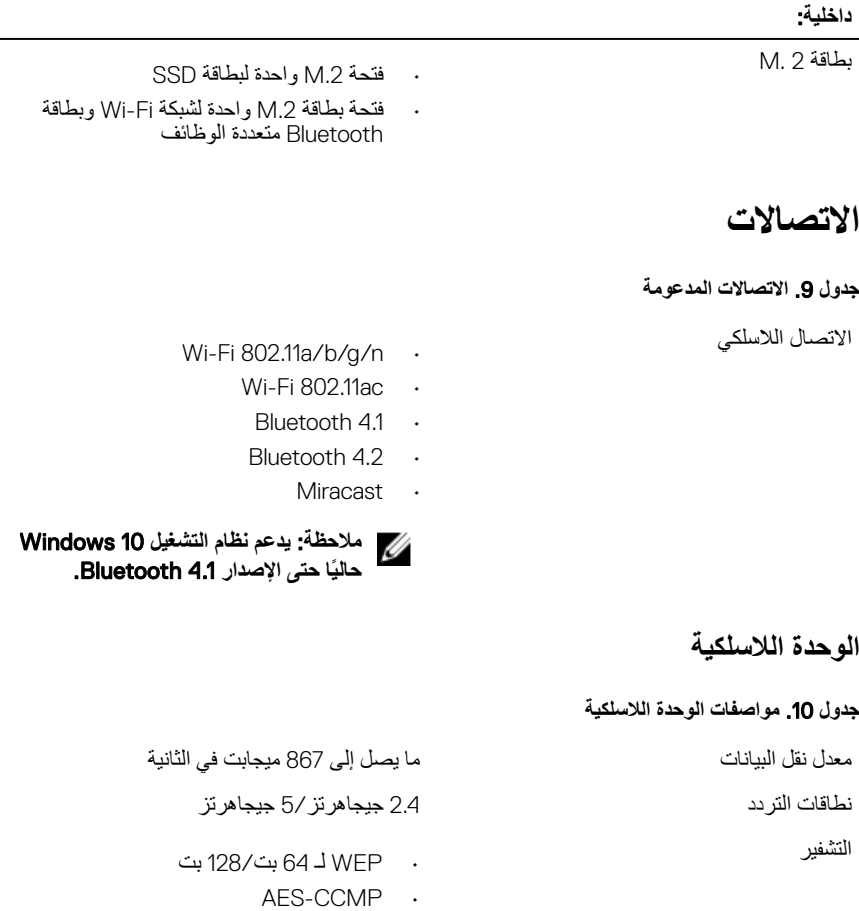

ا**لصوت** 

**ΩΟوϝ** 11 . **ϣوλفات λϟوت**

مكبرات الصوت مستخدم الثنان

وΓΩΣ ϛΣΗϟم 3246ALC Realtek ϊϣ MaxxAudio Waves

• TKIP

<span id="page-17-0"></span>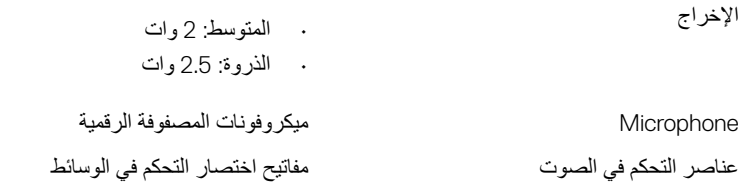

#### التخزي*ن*

**ΩΟوϝ** 12 . **ϣوλفات وΓΩΣ ϥϳίΧΗϟ**

• 6 SATA ΟϳΟاΑاϳت/Λاϳϧة ϟوΟهة PCIe لما يصل إلى 8 جيجابت في الثانية

محرك أقراص الحالة الثابتة (SSD) محرك أقراص M.2 واحد

- έΣϣك έϗι SATA γΑعة ϝλΗ· ϟى128 γϟعة جيجابايت
- محرك أقراص بفتحة PCIe/وحدة NVMe بسعة تصل إلى 1 تير ابايت

**ϣلاυΣة**: **Ηϳوέϓ ϋΩم έΣϣك έϗι** SATA **ΗΑقϳϧة** RAID **ϲϓ ϗاϣة ·ΩϋΩت υϧام ΧΩϹاϝ**/**έΧϹΝ γϷاϲγ** (BIOS) **ϓقρ ϋلى ΟهΓί ϳΑϣϛϟوέΗ ϲΗϟ ϋΩΗم υϧام ϝϳϐηΗϟ** 10. Windows

**ϣلاυΣة**: **Ηϳوέϓ ϋΩم έΣϣك έϗι** SATA **ΗΑقϳϧة** AHCI **ϲϓ· ΩϋΩت υϧام ΧΩϹاϝ**/**έΧϹΝ γϷاϲγ** )BIOS) **ϓقρ ϋلى ΟهΓί ϳΑϣϛϟوέΗ ϲΗϟ ϋΩΗم υϧام ϝϳϐηΗϟ** .Ubuntu

### قار ي **بطاقة الوسائط**

جدول 13. مواصفات قارئ بطاقات الوسائط

• ρΑاϗة SD ρΑϟاϗات ϋΩϣϟوϣة

ϧϟوω ΣΗϓة وΓΩΣ ϥϣ ϧوω 3 ϲϓ 1

- 
- بطاقة SD عالية السعة (SDHC)
- بطاقة ممتدة السعة (SDXC) فائقة السرعة )UHS)

**DELI** 

## لوحة المفاتيح

#### **ΩΟوϝ** 14 . **ϣوλفات ϟوΣة ϣϟفاϳΗ**

ϧϟوω ϟوΣة ϣϟفاϳΗ Ϋت οϹا˯Γ Χϟلفϳة

<span id="page-18-0"></span>ϣفاϳΗ لاλΗΧاέ Αعν ϣϟفاϳΗ ϣϟوΟوΓΩ ϲϓ ϟوΣة ϣϟفاϳΗ ϛΗوϥ ίϣوΓΩ بر مزين عليها. يمكن استخدام هذه المفاتيح لكتابة حروف بديلة أو للقيام بوظائف ثانوية. لكتابة الحرف البديل، اضغط على المفتاح Shift واضغط على المفتاح المطلوب. للقيام بوظائف ثانوية، اضغط على Fn واضغط على المفتاح المطلوب.

**ϣلاυΣة**: **ρϐο ϋلى** Esc+Fn **ϝϳΩΑΗϟ γϟلوك** الرئي*سى* لمفتاحي الوظائف **(F1-F12)** بين **وϥϳόο** - **وϊο ϣفΗاΡ ϟوγاρ ΓΩΩόΗϣϟ ووϊο** مفتاح الوظائف.

سلاحظة: يمكنك تحديد السلوك الرئي*سي* لمفاتيح (مكانية )<br>المطالبة المحدد -− **ϟوυاϑ** (12F1-F) **ϥϋ ϖϳέρ έϳϳϐΗ γلوك** مفاتيح الوظائف **(Function Key** Behavior )**ϲϓ ϧέΑاΞϣ· ΩϋΩ** .BIOS

اختصارات لوحة المفاتيح

#### ا**لكامير ا**

**ΩΟوϝ** 15 . **ϣوλفات ϛϟاέϳϣ**

- الدقة<br>• الصور ة الثانيّة: 0.92 منجابكسل
- الفيديو: 280 x 720 × 720 معيار جودة HD (عالمية الوضوح) بسرعة 30 إطارً ا⁄ثانية (الحد الأقصى)

ίوϳة ϟعνέ ϟقϳέρة 66 ΟέΩة

### **لوحة اللمس**

#### **ΩΟوϝ** 16 . **ϣوλفات ϟوΣة ϟلαϣ**

• الدقة بالدقة بالدقة بالمستخدمات المقين: 305 ق.م.<br>التقيم بالمستخدمات المستخدمات المستخدمات المقصدة بالمستخدمات المستخدمات المستخدمات المستخدمات المستخدمات المست

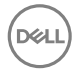

۰ رأسي: 305

- <span id="page-19-0"></span>• لاΗέفاω: 60 ϣم) 2.36 Αوλة( ΑϷعاΩ
- · العرض: 105 مم (4.13 بوصة)

### مهایئ التیار

جدول 17. مواصفات مهايئ التيار النوع مستخدم المعامل المتعلق المتحدث المتحدث المتحدث المتحدث المتحدث المتحدث المتحدث المتحدث المتحدث القطر (الموصل) مع المسلم ) 4.7 ملم ΟهΩ ΧΩϹاϝ 100 ϓوϟت ϳΗاέ ΩΩέΗϣ 240 – ϓوϟت ϳΗاέ ΩΩέΗϣ  $60$ اتر دد الإدخال مرتز ( $50$  هر آن ϳΗاέ ΧΩϹاϝ (ΩΣϟ λϗϷى( 1.30 έϳΑϣ تيار الإخراج (مستمر) في التجار الإخراج (مستمر) في التجار المستمر) في التجار ΟهΩ έΧϹΝ ϣϟقέΩ 19.50 ϓوϟت ϳΗاέ έϣΗγϣ نطاق در جة الحر ار ة:

Ωϧϋ ϝϳϐηΗϟ ϥϣ 0· ϟى 40 ΟέΩة ϣوϳة) ϥϣ 32· ϟى 104 ΟέΩة فهر نهایت) ϥϳίΧΗϟ -40 ΟέΩة ϣوϳة ·ϟى 70 ΟέΩة ϣوϳة-) 40 ΟέΩة

DELI

فهر نهايت إلى 158 در جة فهر نهايت)

### البطار ي**ة**

**ΩΟوϝ** 18 . **ϣوλفات ρΑϟاϳέة** ϧϟوω ρΑاϳέة ϳΛϳϟوم ϳوϥ ϳΛϳϟوم "ϳϛΫة" Αέاϳϋة Χϟلاϳا) ΑقΓέΩ 60 وات في الساعة) ϟعνέ 103.50 ϣم) 4.07 Αوλات( ϟعϖϣ 257.60 ϣم) 10.14 Αوλات( لاΗέفاω 5.20 ϣم) 0.20 Αوλة( ϟوϥί (ΩΣϟ λϗϷى( 0.25 Οϛم) 0.55 ϝρέ)

<span id="page-20-0"></span>ΟϟهΩ ϛϟهϲΑέ ϳΗاέ έϣΗγϣ ΑقΓέΩ 7.60 ϓوϟت زمن الشحن أثناء إيقاف تشغيل الكمبيوتر (تقريبًا) 4 ساعات ϥϣί ϝϳϐηΗϟ ΗΗفاوت ϩΫϫ ΓΩϣϟ وϓقا˱ έυϟوϑ ϝϳϐηΗϟ ˬوΩϗ Ηقϝ

έϣϋ ρΑϟاϳέة) ΗقΑϳέ˱ا( 300 ΩوΓέ· έϓغ ϥΣη/ϥΣη نطاق در جة الحر ار ة: Ωϧϋ ϝϳϐηΗϟ ° 0 ϣوϳة ·ϟى ° 35 ϣوϳة) ° 32 ϓهϧέهاϳت ·ϟى

ϥϳίΧΗϟ ϥϣ 40 – ΟέΩة ϣوϳة ·ϟى 65 ΟέΩة ϣوϳة) ϥϣ–

ρΑϟاϳέة Χϟلوϳة Γέϐλϣϟ ϳوλى ΑاΩΧΗγم ρΑاϳέة Χلوϳة Γέϐλϣ Dellϥϣ

الشاشة

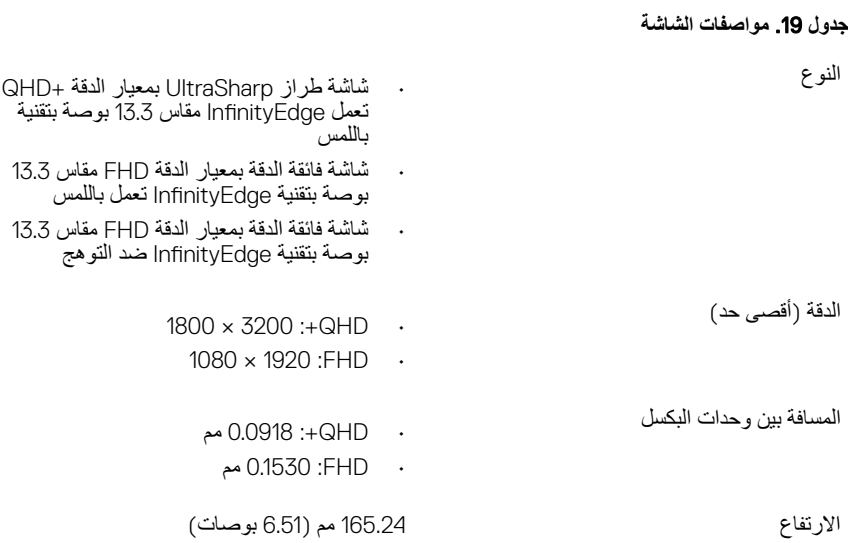

بصورة ملحوظة، في ظروف معينة يتم فيها استهلاك

40 درجة فهرنهايت إلى 149 درجة فهرنهايت)

لجهاز الكمبيوتر الخاص بك. لا توفر Dell تغطية الضمان للمشاكل التي تحدث بسبب استخدام الملحقات أو قطع الغيار أو المكونات التي لم يتم توريدها بواسطة

الطاقة بشكل كببر

95 <sup>0</sup>فهرنهايت)

.Dell

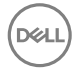

<span id="page-21-0"></span>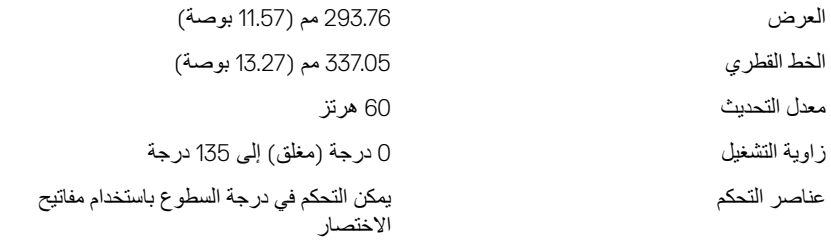

#### ا**لفيديو**

**ΩΟوϝ** 20 . **ϣوλفات ϟفϳΩϳو**

- ΗوΩΟ ρΑاϗات γέϟوϣات Graphics HD Intel وΓΩΣ ϛΣΗϟم 620 على أجهزة الكمبيونر المزودة بمعالجات lntel Core i3/i5/i7 من الجيل السابع
- توجد بطاقات الرسومات Intel Iris Plus وب<br>106 Graphics على أجهزة الكمبيوتر المزودة .<br>بمعالجات 7i Intel من الجيل السابع
- توجد بطاقات الرسومات Intel UHD Graphics 620 على أجهزة الكمبيوتر المزودة ے تعالی کات سے بعد کا تعارف میں ان کے معالجات 7:7 Intel i5/i7 انڈامن

DELI

آلذاكر ة النظام المشتر كة النظام المشتر كة

## **بيئة جهاز الكمبيوتر**

**مستوى المواد الملوثة المحمولة جوًا: 1G كما يحدده معيار 1985-ISA-S71.04**-ISA **جدول 21. بيئة جهاز الكمبيوتر** 

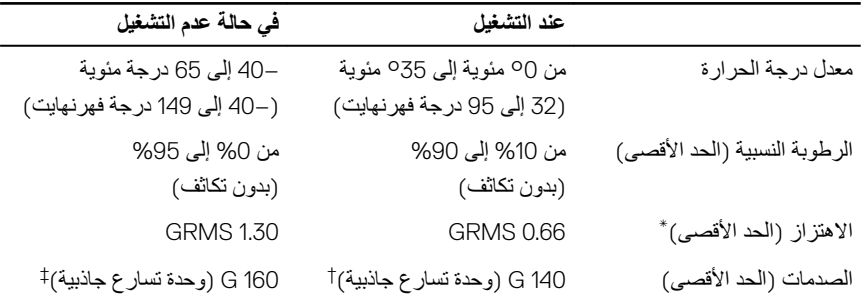

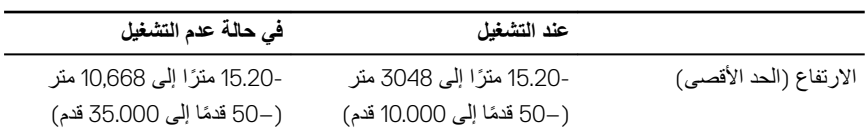

قم القياس باستخدام طيف من الاهتزاز العشوائي والذي يحاكي بيئة المستخدم.

† تم القياس باستخدام نبضـة نصـف جيبية مقدار ها 2 مللي ثانية عندما يكون محرك الأقراص الثابتة قيد الاستخدام.

† تم القياس باستخدام نبضـة نصف جيبية مقدار ها 2 مللي ثانية عندما لا يكون محرك الأقراص الثابتة قيد الاستخدام.

## ا**ختصارات لوحة المفاتيح**

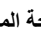

<span id="page-23-0"></span>ملاحظة: قد تختلف حروف لوحة المفاتيح وفقًا لتكوين لغة لوحة المفاتيح. تظل المفاتيح المستخدمة للاختصار ات كما ه*ي* عبر جميع تكوينات اللغة.

**ΩΟوϝ** 22 . **ϗاϣة λΗΧاέت ϟوΣة ϣϟفاϳΗ**

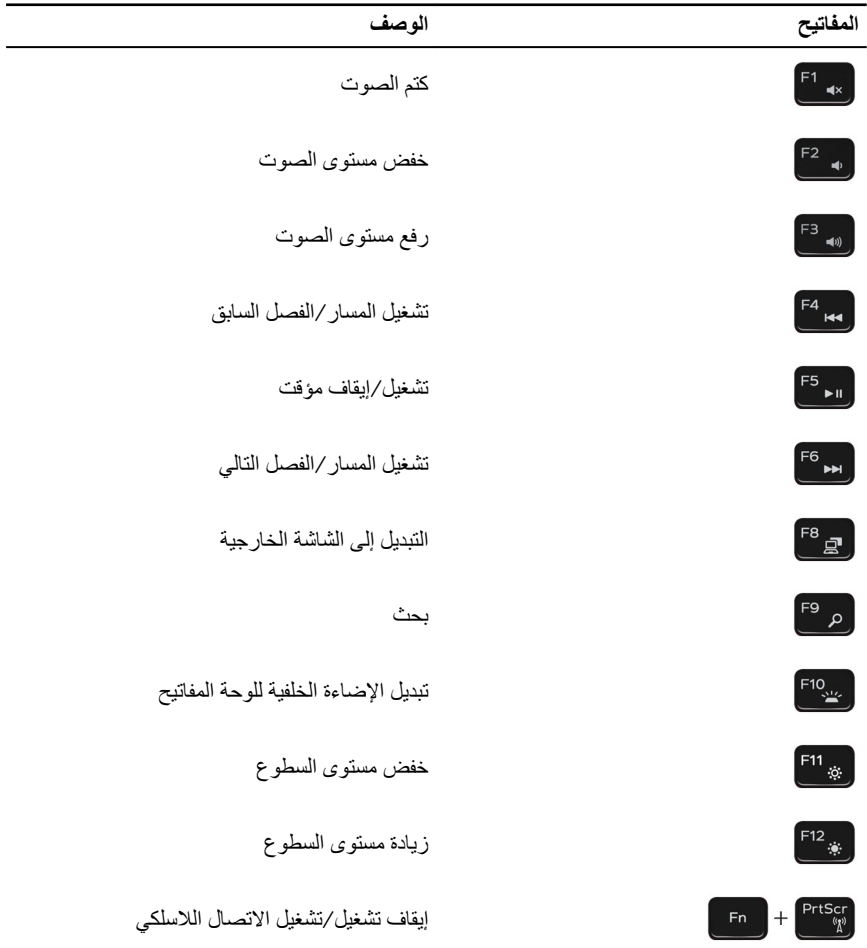

**D**<sup></sup>

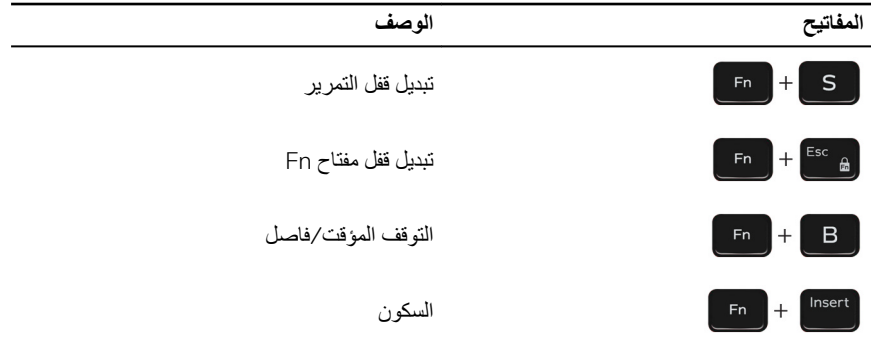

# <span id="page-25-0"></span>الحصول على المساعدة والاتصال بشركة Dell

#### مو إرد المساعدة الذاتية

يمكنك الحصول على المعلومات والمساعدة بشأن منتجات De|l وخدماتها باستخدام مصادر المساعدة الذاتية هذه: **ΩΟوϝ** 23 . **ϣوΩέ γϣϟاΓΩϋ ΫϟϳΗة**

معلومات حول منتجات وخدمات Dell صور www.dell.com

Dell Help & Support نطبيق

معلومات استكشاف الأخطاء واصلاحها، وأدلة المستخدم، وتعليمات الإعداد، ومواصفات المنتج، ومدونات المساعدة الفنية، وبرامج التشغيل، وتحديثات البرامج، وما إلى ذلك.

مقالات قاعدة معارف Dell لمجموعة متنوعة من مشكلات الكمبيو تر

نعرَّف على المعلومات التالية المتعلقة بمنتجك:

- مواصفات المنتج
	- · نظام التشغيل
- إعداد المنتج واستخدامه
- النسخ الاحتياطي للبيانات

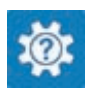

ϟوλوϝ· ϟى Ηϟعلϣϳات ϲϓ ΙΣΑ Windows ˬ Ηϛب and Help Support، واضغط على إدخال.

γϣϟاΓΩϋ έΑϋ ϧέΗϧϹت υϧϟام ϝϳϐηΗϟ [windows/support/com.dell.www](http://www.dell.com/support/windows) www.dell.com/support/linux www.dell.com/support

- 1 قم بالانتقال إلى www.dell.com/support.
	- 2 اكتب الموضوع أو الكلمة الأساسية في خانة Search( **ΙΣΑ**).
- 3 ϧقέ ϓوق Search( **ΙΣΑ** )ϟلΙΣΑ ϥϋ ϣϟقالات ذات الصلة.

ز اجع Me and My Dell *(أنا وجهاز Dell الخاص بی)* فی www.dell.com/support/manuals.  $D$ انا وجهاز Me and My Dell *الخاص* بي) المتعلق بمنتجك، حدد منتجك من خلال أحد الإجر اءات التالية:

• ΩΩΣ Product Detect( **ηΗϛاϑ ΞΗϧϣ**).

**NO** 

- استكشاف الأخطاء وإصلاحها والتشخيصات
	- استعادة إعدادات المصنع والنظام  $\ddot{\phantom{0}}$
- معلومات نظام الإدخال والإخراج الأساسي  $\ddot{\phantom{0}}$  $(BIOS)$
- <span id="page-26-0"></span>قم بتحديد منتجك من خلال القائمة المنسدلة أسفل View Products (عرض المنتجات).
- أدخل Service Tag number (رقم الخدمة) أو Product ID (معرف المنتج) في شريط النحث

### الاتصال بشركة Dell

للاتصال بشركة Dell، أو الدعم الفني، أو مشكلات خدمة العملاء، ارجع إلى www.dell.com/contactdell.

 $\ddot{\phantom{0}}$ 

﴾ [الملاحظة: وتختلف حالة التوافر وفقًا للدولة والمنتج، وقد لا تتوفر بعض الخدمات في بلدك.

م/ ملاحظة: إذا لم يكن لديك اتصال نشط بالإنترنت، فيمكنك العثور على معلومات الاتصال على فاتورة الشراء<br>الخاصة بك أو إيصال الشحن أو الفاتورة أو كتالوج منتج Dell.